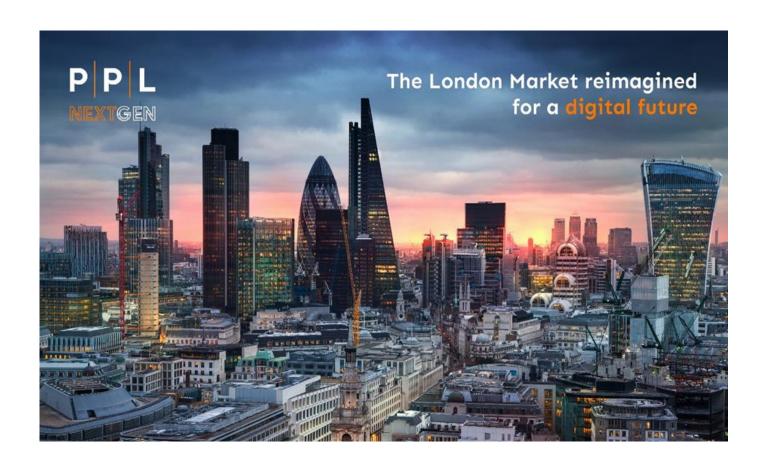

# PPL Learning Using the LMS

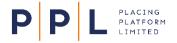

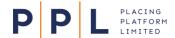

# PPL Learning – Using the LMS

# Introduction

The purpose of this document is to provide instruction on how to use the main features of PPL Learning – the dedicated <u>PPL</u> Next Gen learning management system (LMS).

### **Contents**

| Introduction                        | . 2 |
|-------------------------------------|-----|
| Accessing the LMS                   | . 3 |
| Access from PPL Next Gen            | . 3 |
| Access outside of PPL Next Gen      | . 3 |
| Finding Broker Training             | . 4 |
| Using the Categories                | . 4 |
| Using Search                        | . 4 |
| Registering for Courses and Classes | . 5 |
| Instructor-led sessions             | . 5 |
| Web-based activities                | . 5 |
| Minimum Training                    | . 6 |
| Usage Reports                       | . 7 |

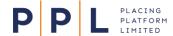

# PLATFORM PLATFORM PLA

# **Accessing the LMS**

### Access from PPL Next Gen

Users that have access to the Next Gen platform can access the LMS through a link on the platform and do not need to log-in separately.

- 1. Sign into PPL Next Gen
- 2. Click the burger menu at the top left of the screen
- 3. Click the link to PPL Learning
- 4. You will automatically be taken to the LMS home page via the SSO set up.

### Access outside of PPL Next Gen

Users who only require access to the LMS or would like to access the LMS outside of the Next Gen platform can access as per below:

- 1. Set up of new users who will not be using Next Gen or do not yet have access to the platform should be requested via <a href="mailto:training@pplnextgen.com">training@pplnextgen.com</a>.
  - a. First time users of the LMS with access to Next Gen must access the system for the first time via the Next Gen platform and can subsequently use the link below.
- 2. Click the link: LMS: <a href="https://placingplatformlimited.sabacloud.com/?bdr=true">https://placingplatformlimited.sabacloud.com/?bdr=true</a>

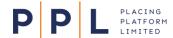

# PPL Learning - Using the LMS

# **Finding Broker Training**

### **Using the Categories**

1. On the home page, click the Broker Training button to go to that category:

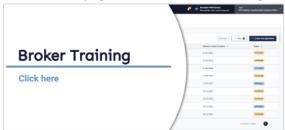

2. If you require a particular type of learning activity, use the buttons shown below to show those categories:

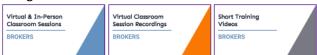

3. You can also click Browse at the top of the screen and select the required category, or select the Calendar to view the live sessions we have scheduled.

### **Using Search**

- 1. Click the Search field at the top right of the screen and start typing the course name or PPL Next Gen feature you require training on.
- 2. As you type, suggested learning activities will appear. Click the required one or press [Enter] on your keyboard to go to the search results screen.
- 3. Use the filters at the left of the screen to reduce the results.
- 4. Click a course/class title to see more details.

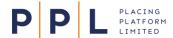

# PPL Learning - Using the LMS

# **Registering for Courses and Classes**

### **Instructor-led sessions**

- 1. If you want to enrol on a class, click VIEW CLASSES
- 2. On the screen that appears, narrow the results by date or location, or click enroll. If you cannot attend any of the available sessions, click request LEARNING or submit a request in the enrolment screen. Complete your requirements on the screen that appears and click save
- 3. A confirmation screen will appear that you can close or print. You will also receive a confirmation email containing details of how to connect to the session.
- 4. The email confirmation will come through as calendar invite, which you can accept to add to your calendar.
  - a. When the session is due to start, click the link in the meeting to go to PPL Learning.
  - b. Click the Attend button to join the session.

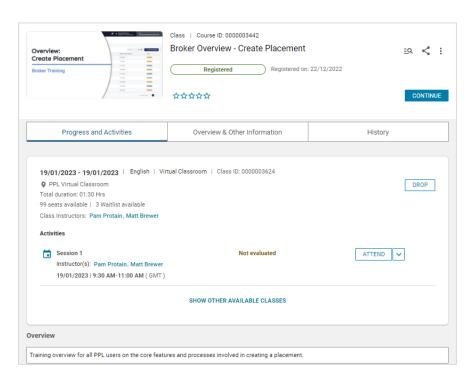

### Note:

If you do not normally use Microsoft Teams, you will be given the option to download the application or join the session through your browser. Please choose whichever is appropriate for your organisation.

### Web-based activities

- 1. Click on the course you want to take. The course will open within the same window.
- 2. When you have finished the course, click the close button within the course window.
- 3. A screen may then appear asking you to sign off the content.
  - a. Clicking will mark the activity as complete, following which a confirmation screen will appear. You will be able to re-launch the course at any time.
  - b. Clicking will return you to the course screen. You will be able to re-launch or continue the course at any time.

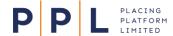

# PPL Learning – Using the LMS

# **Minimum Training**

Brokers who want to understand the basics of creating a placement, adding Underwriters and submitting to market can view the Broker – Core Processes course. This contains seven short videos that form the core path required to create a simple placement and taking it through to being signed and closed. These videos total approximately 15 minutes in length.

To access this:

Click the Short Training Videos category:

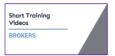

Click Launch on the course, as shown on the right. You can then play the individual videos as required.

If you want to see how all the broker process videos fit into the overall flow, we have created a clickable infographic. To access this:

On the LMS home page, click the Broker Process Flow button:

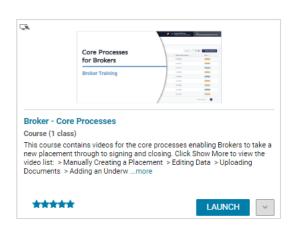

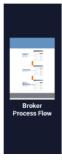

The first time you access this, you may need to click Launch. Once the infographic appears, the core path processes are indicated in orange and the non-core processes in blue, as shown below.

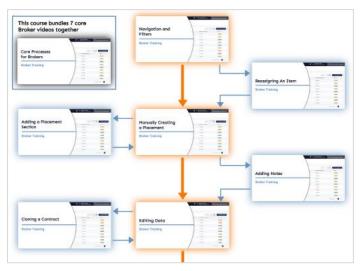

Click the required process to view the short video or training session recording.

To understand the topics covered in more detail or those that fall outside the basic path, please view the longer session recordings or enrol on the Super User or Overview sessions.

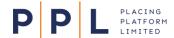

# PPL Learning – Using the LMS

### **Usage Reports**

If your organisation would like to run their own reports on logins, enrolments and completions (for your organisation only), please let us know who would require access to do this and we can set them up.

### To run the reports:

- 1. In the LMS, click the menu button = at the top left and choose Admin
- 2. Choose Analytics Admin
- 3. Change the drop down from Recently Viewed to All

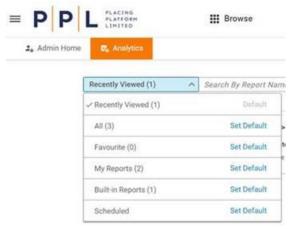

- 4. Four report types are there at the moment Logins, Enrolment Details, Course Attendance and Course Completion. Click on the required one, choose the criteria you need (you may see other organisation names here, but you'll only ever see data for your organisation) and click Run.
- 5. The report will appear on screen and you have options for downloading available by clicking

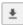